# SAP FI-MM-SD INTEGRATION A SPECIAL REPORT

## Published by Team of SAP Consultants at SAPTOPJOBS

Visit us at www.sap-topjobs.com

*Copyright 2005@SAPTOPJOBS* 

**All rights reserved. No part of this publication may be reproduced, stored in a retrieval system, or transmitted in any form, or by any means electronic or mechanical including photocopying, recording or any information storage and retrieval system without permission in writing from SAPTOPJOBS**

### **FI – MM (Material Management) integration:-**

Today we will learn how the integration within FI MM , and SD takes place .

How are Accounting entries posted automatically and how do we configure them?

There are certain simple things you need to understand to know how this integration happens.

First all Materials in SAP have a material master.

This material master has various views right from Basic views to Purchasing views, production, sales and distribution and accounting and controlling views. We will not get into the detail of Material master at this stage but it would suffice for us to understand that Material Master is the heart of all integration.

In the accounting view of Material master amongst other values we have a **Valuation Class field**. This Valuation class is the vital link which ensures that Accounting documents are posted automatically. Every material will have a valuation class field.

You can go to transaction code mm03 put any material no and click on Accounting 1 view on which you will find the Valuation Class field.

Examples of Valuation Class could be Finished Goods,Semi Finished goods, Raw Material etc

**The combination of this Valuation Class+ the Movement Type**(which I have defined below) helps in determining the Gl accounts. Read this statement twice to understand how gl accounts are automatically updated

### **What is a Movement Type?**

All Material movements in MM happen with respect to a Movement Type.

For eg Goods receipt is defined with movement type 101 Goods issue to production order is defined with movement type 261 Scrapping of goods is defined with movement type 551 Goods delivered to the customer with movement type 601 Initial upload of stock is defined with movement type 561

SAP helps us to have different gl accounts for the various movements for the same material by linking this movement type to a transaction key. So where do we do we go and fit in all the different Gl accounts which we require?

Before we get into that let us take an example of a movement type and see how Gl accounts are automatically updated. If you are with me till now lets move ahead. If not I suggest you read the above page once again. All right lets get going dear friends.

### **Quick recap.**

Material Master->Valuation Class-->Movement Type-Transaction key. Stick in all the gl accounts at this place. How we do this will see very shortly.

Let us now understand a few MM transactions and its accounting integration:-

### **1) Goods Receipt of Raw Material against a purchase order:-**

Movement type for **goods receipt against purchase order is 101**.

The accounting entry posted is as follows:-

Inventory of Raw Material **Debit**

GR/IR (Goods Receipt/Invoice Receipt) **Credit**

The GR/IR is a provision account in SAP.

The configuration to be done for this entry is as follows:-

IMG  $\rightarrow$  Materials Management  $\rightarrow$  Valuation and Account Assignment  $\rightarrow$ Account Determination  $\rightarrow$  Account Determination Without Wizard  $\rightarrow$ Configure Automatic Postings (OMWB)

Or

Type in transaction code OBYC

### **SAP TRAINING FI GL** SAP TRAINING FI GL

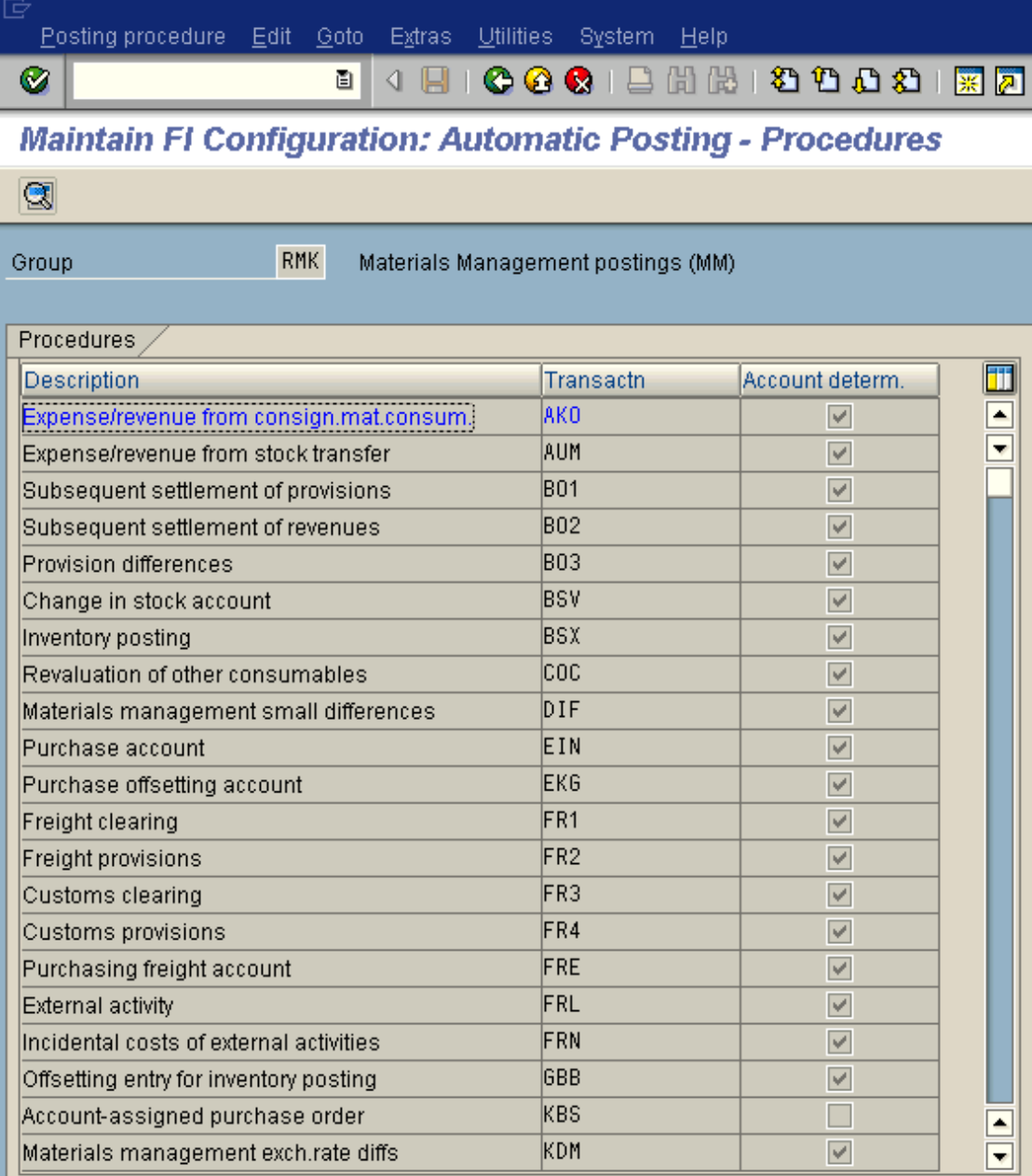

As you see above the second column contains all the Transaction keys where you need to stick the Gl accounts. So lets see for the goods receipt transaction what do we do.

You need to update the **BSX** transaction key with the GL code **Inventory of Raw material account**.

Double click BSX and select Valuation modif. and valuation class.

Valuation modif. - Should be selected if the valuation grouping code is active in the Materials Management module and if separate GL codes are desired plantwise. Even if it is not required currently, still it is a better option to select.

г

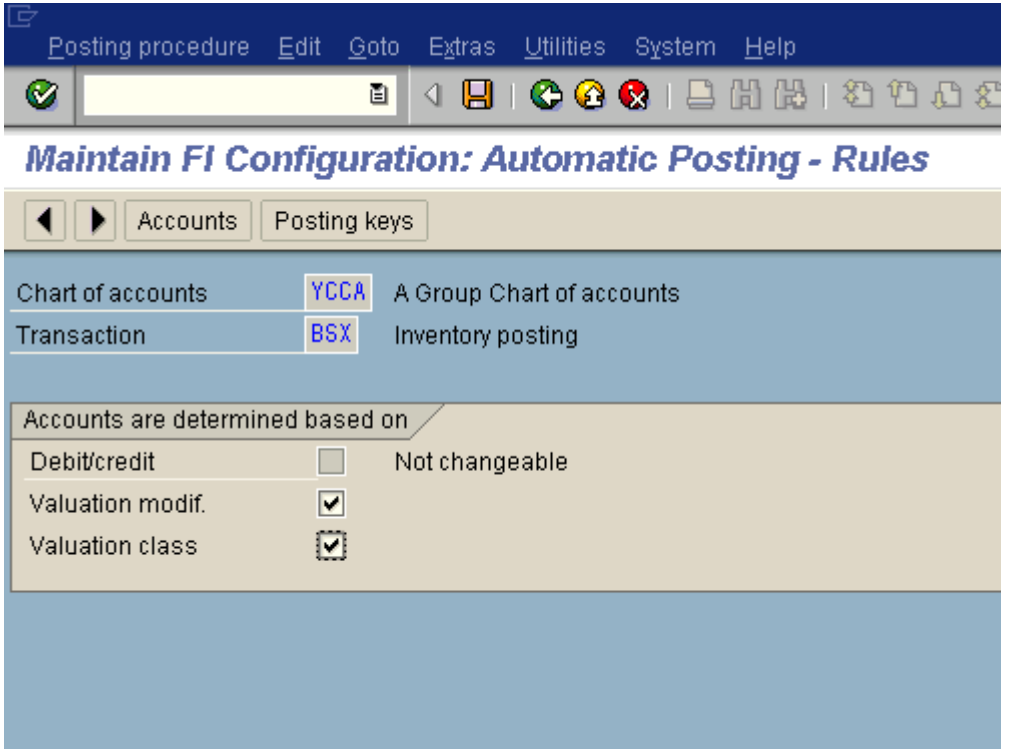

For the GR/IR account you need to update the **WRX** transaction key with the GL code GR/IR account.

A very important point from now on. Every accounting entry with respect to a material will have a impact on the inventory. So one side of the posting (either a debit or a credit) will always be taken from the BSX field you have defined above. The second side of the posting will be determined based on your movement type which in the above case was a GR/IR.

If you understood example 1 you will understand all the other examples. As the methodology of finding Gl accounts is the same. So dear friends if you want to learn SAP quickly you should learn how the things are integrated and not go through reams of material and keep on studying. Understand those vital areas and you will learn quickly. Alright lets move on

We will go through more examples below:

### **2) When Raw material is issued to the production order.**

Movement type used for posting the above transaction is **261 – Goods issue to order** 

The accounting entry generated in the system is:-

Raw material consumption **Debit** 

Inventory of Raw Material **Credit**

The transaction Key GBB needs to be updated. GBB key is used for various offsetting posting entries. Within GBB transaction there are various account grouping (general modification). In this case you need to update general modification **VBR** with the Raw Material consumption account.

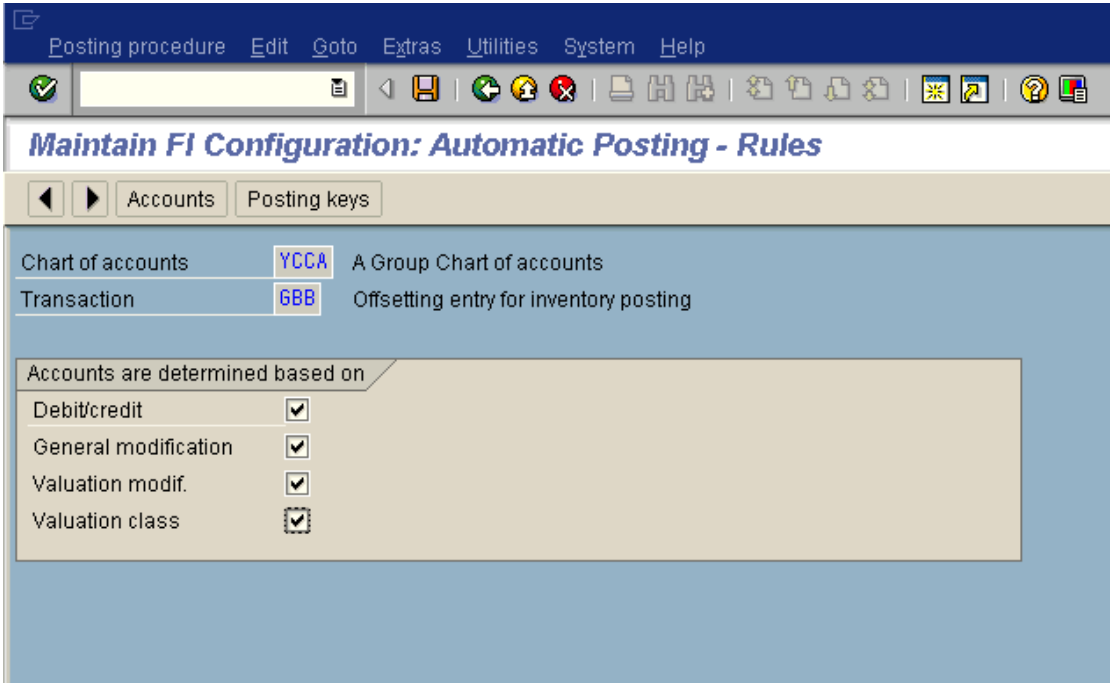

Click on **B** 

### **SAP TRAINING FI GL** SAP TRAINING FI GL

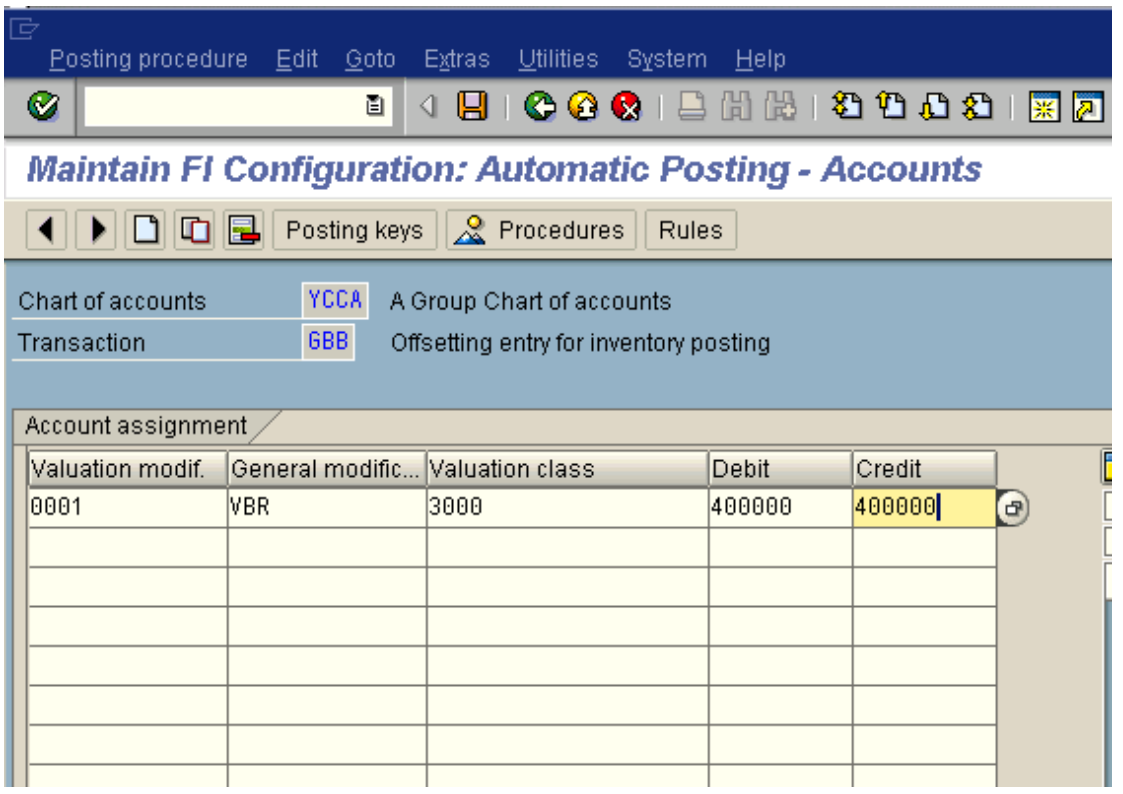

 $C$ lick on  $\Box$ 

### **3) When Initial stock is uploaded for Raw Material**

Movement type used for posting – 561 (Initial stock upload)

The accounting entry generated is as follows:-

Inventory of Raw Material **Debit**

Stock data takeover account **Credit**

The transaction key GBB needs to be updated. General modification Key **BSA** needs to be updated with the GL code **Stock data takeover account**

. **4) When goods receipt is made for finished goods against a production order** 

*Movement type used for posting – 101(GR agst prod order)* 

The accounting entry generated is as follows:-

Finished goods **Debit**

Change in Finished goods **Credit**

In transaction key **BSX** for the valuation class finished goods we attach the Finished goods GL code.

For change in Finished goods we update transaction key **GBB** and general modification key **AUF**.

### **5) When goods issues are posted for sales:-**

Movement type used for posting – 601

Accounting entry posted:-

Cost of goods sold **Debit**

Inventory of Finished goods **Credit**

For cost of goods sold transaction key **GBB** is updated with general modification key **VAX** 

### **6) When goods are scrapped:-**

Movement type use for posting – 551

Accounting entry posted:-

Raw material scrapped **Debit**

Inventory of Raw Material **Credit** 

The Raw Material scrapped account is attached to transaction key **GBB** and general modification key **VNG**

### **7) When goods issued to sampling for Quality**

Movement type used is 331

Raw Material consumption **Debit**

Inventory raw material **Credit** 

Raw Material consumption account is attached to **GBB** and general modification key **VQP** is used.

If you noticed lot of account modifiers in transaction key GBB are used in various movement type. It is difficult to remember the standard account modifiers. In that case we can also use the **Simulation mode.** This helps us in identifying what are the general modification (account modifiers) used in GBB:-

Use the following path:-

IMG  $\rightarrow$  Materials Management  $\rightarrow$  Valuation and Account Assignment  $\rightarrow$ Account Determination  $\rightarrow$  Account Determination Without Wizard  $\rightarrow$ Configure Automatic Postings **or**

Transaction code: OMWB

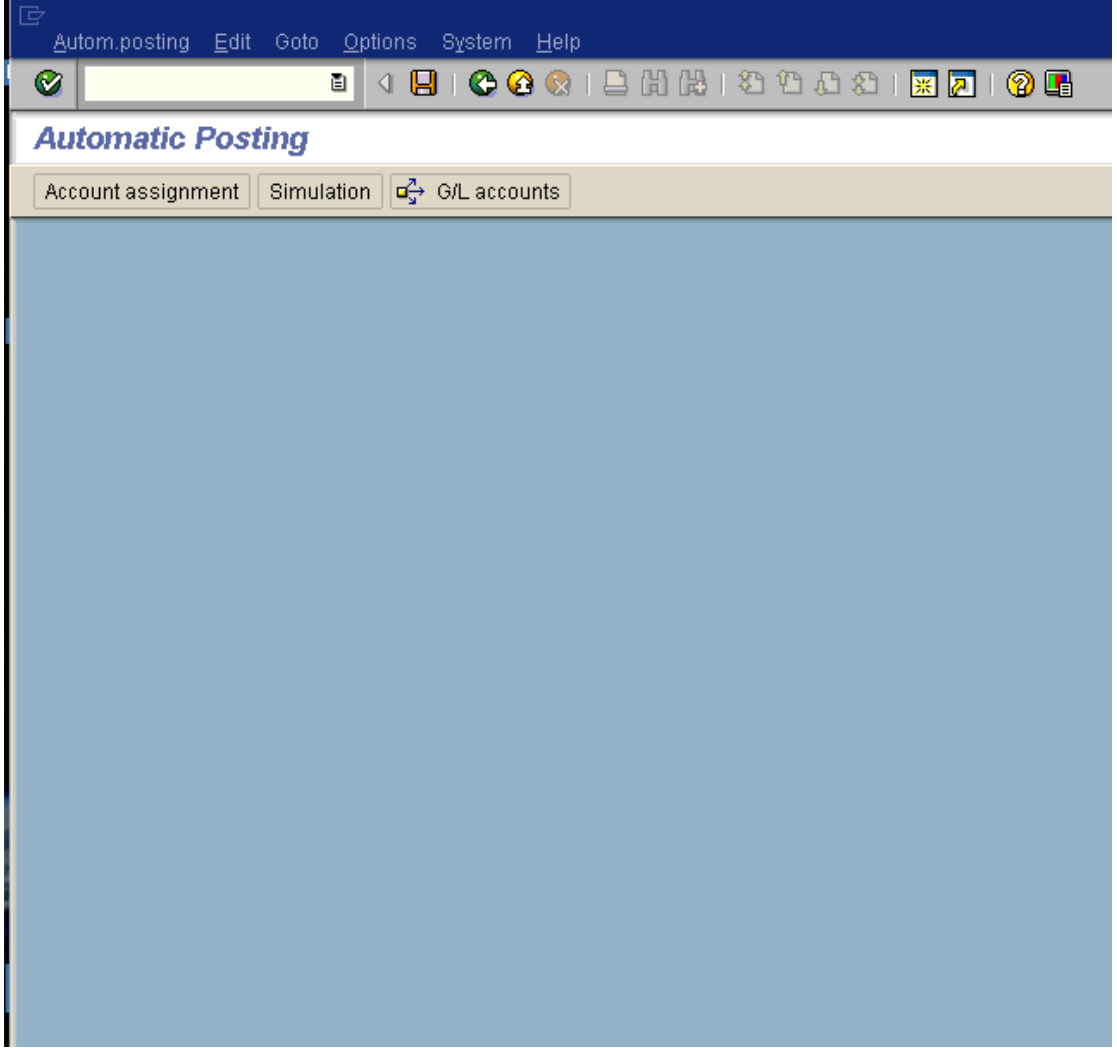

You can select the application area as follows:-

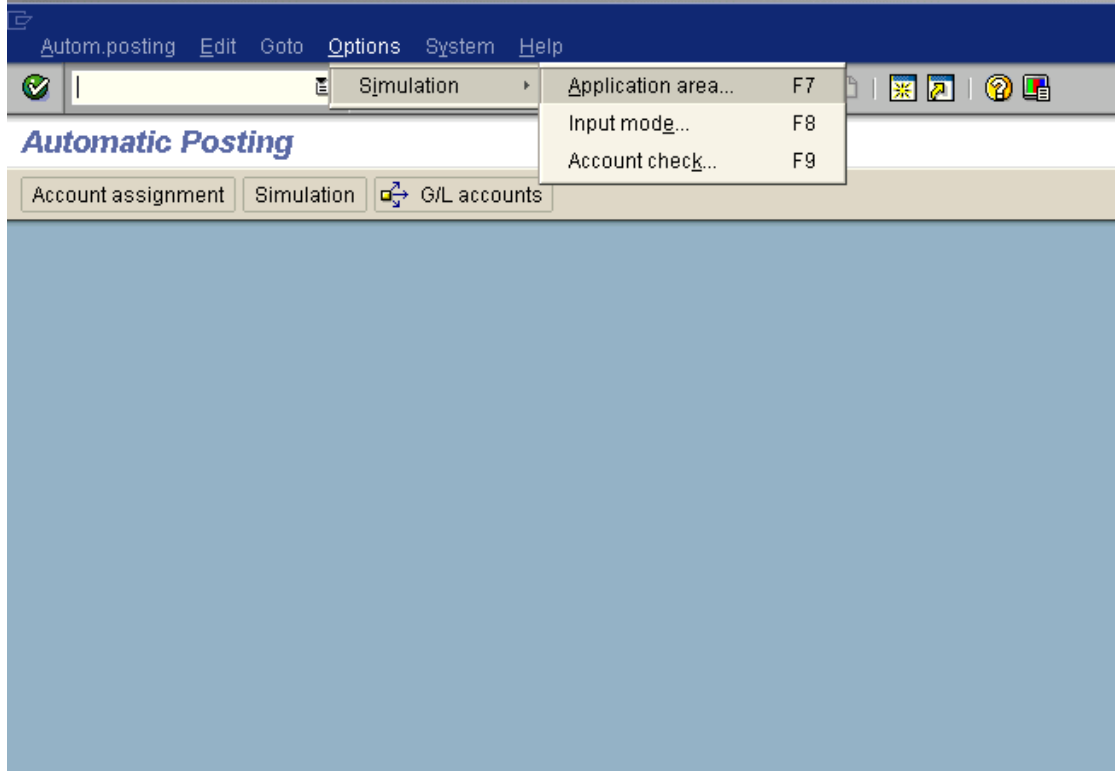

Thus you can do a simulation for Inventory management movements or also a simulation for invoice verification transactions.

Let us do a simulation for Inventory management movements.

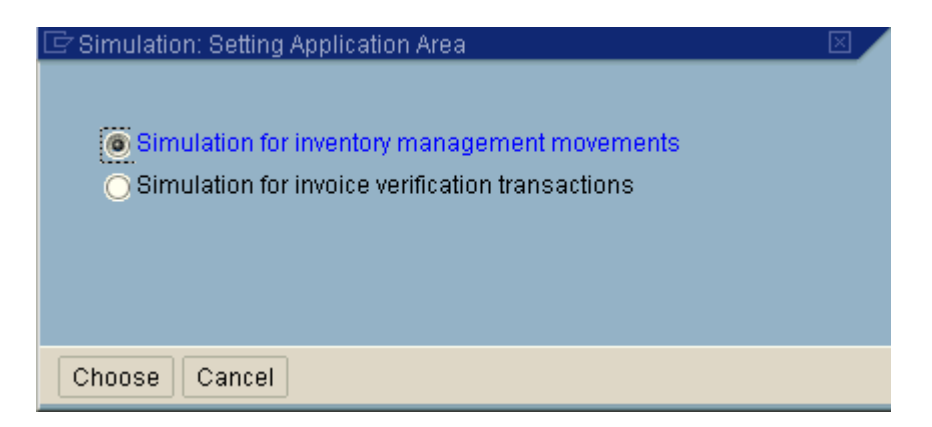

Now we select the input mode

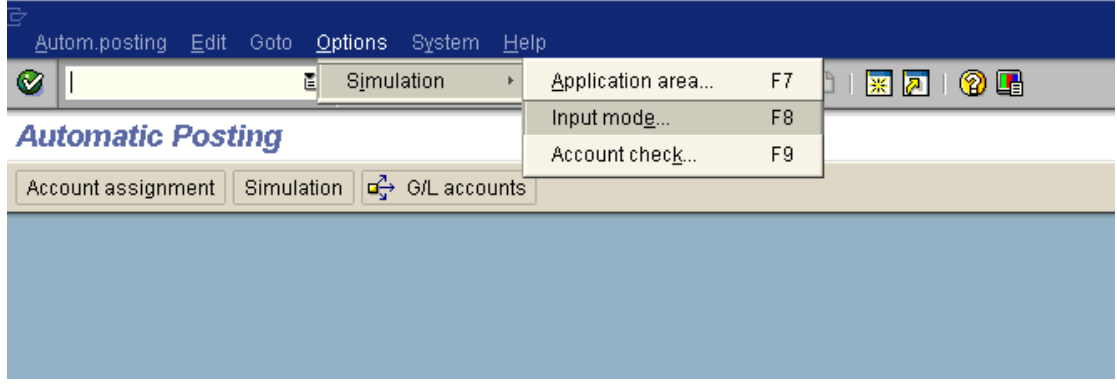

Here we can select the input of material number or input of valuation class.

We will select the input of valuation class, as it easier to enter valuation class rather than material number. But if you want to be more specific you can select the input of material number.

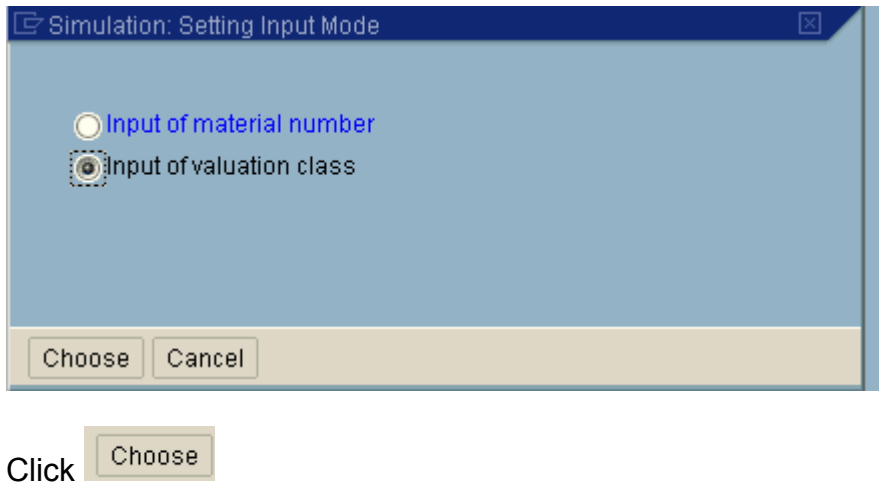

Further we will also select Account check

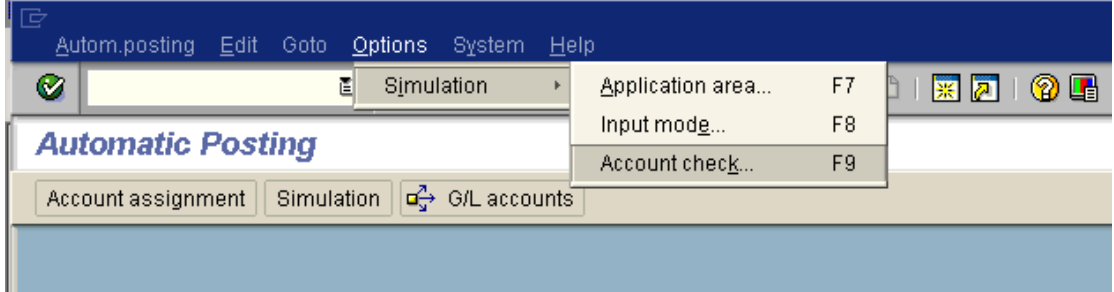

Here we select, whether we want check of referenced G/L accounts in the company code. Currently we will not select this.

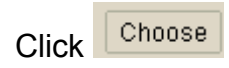

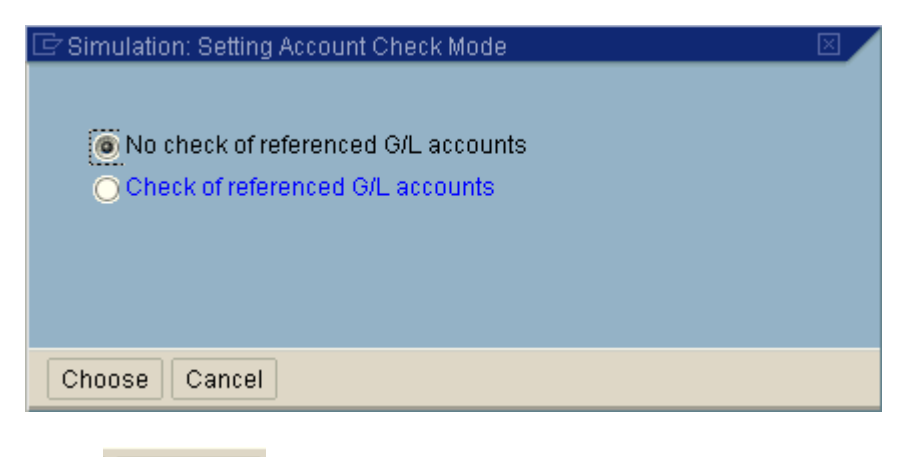

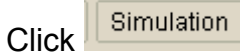

Update the following:-

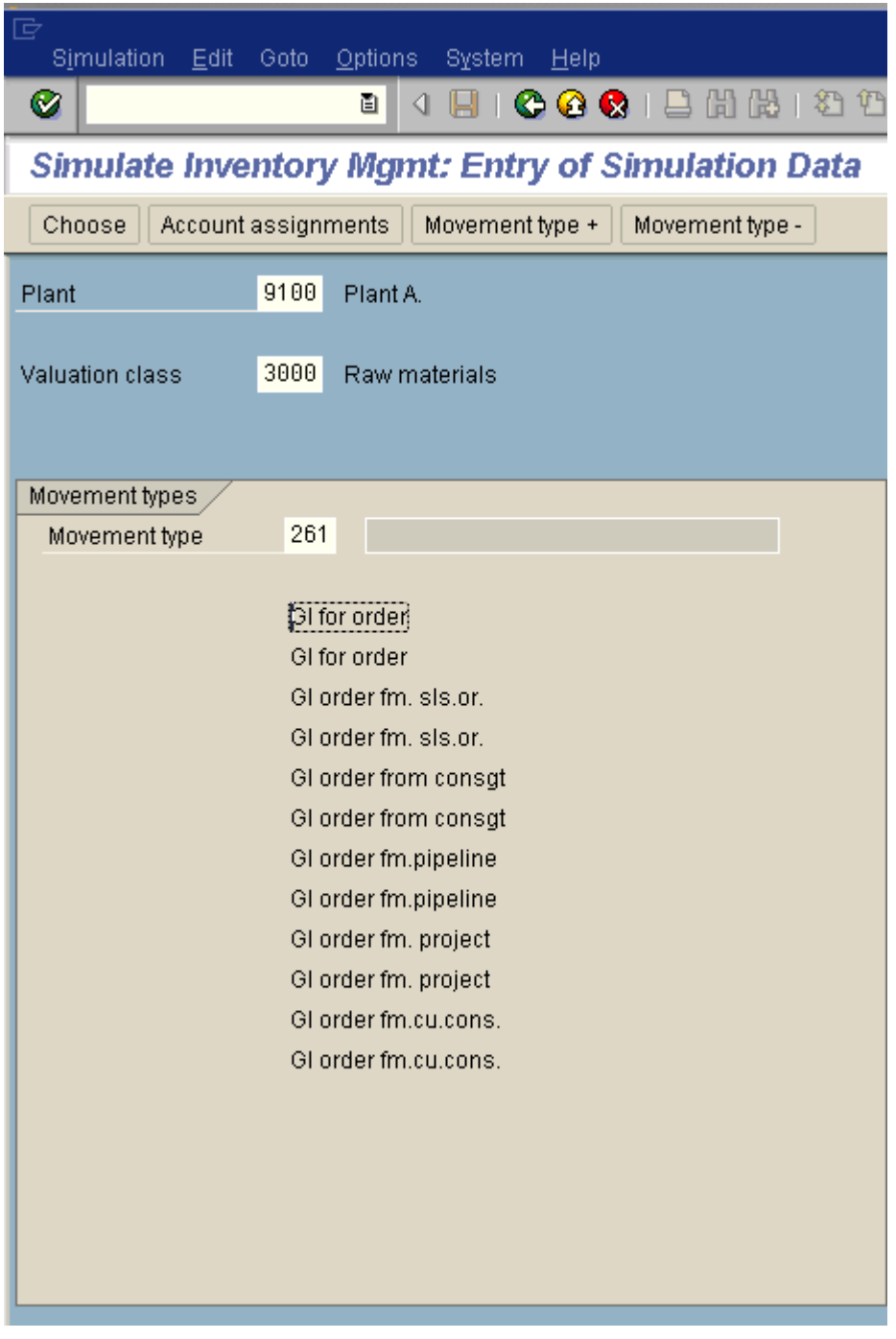

Double click **GI for order** so that it becomes blue

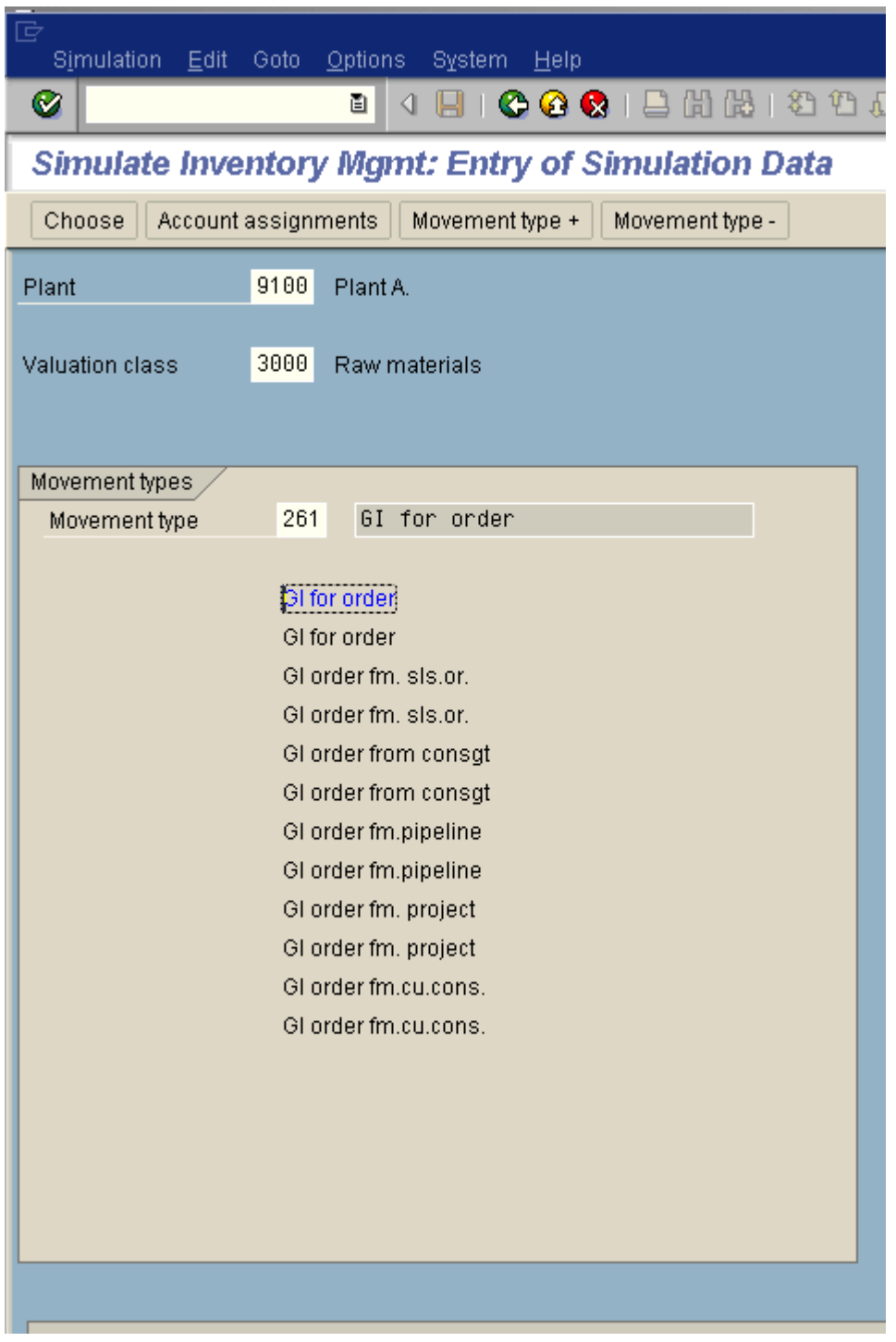

Click -

Account assignments

Now here it shows the offsetting entry posting and the required account modifier. In this case the general modification required is VBR.

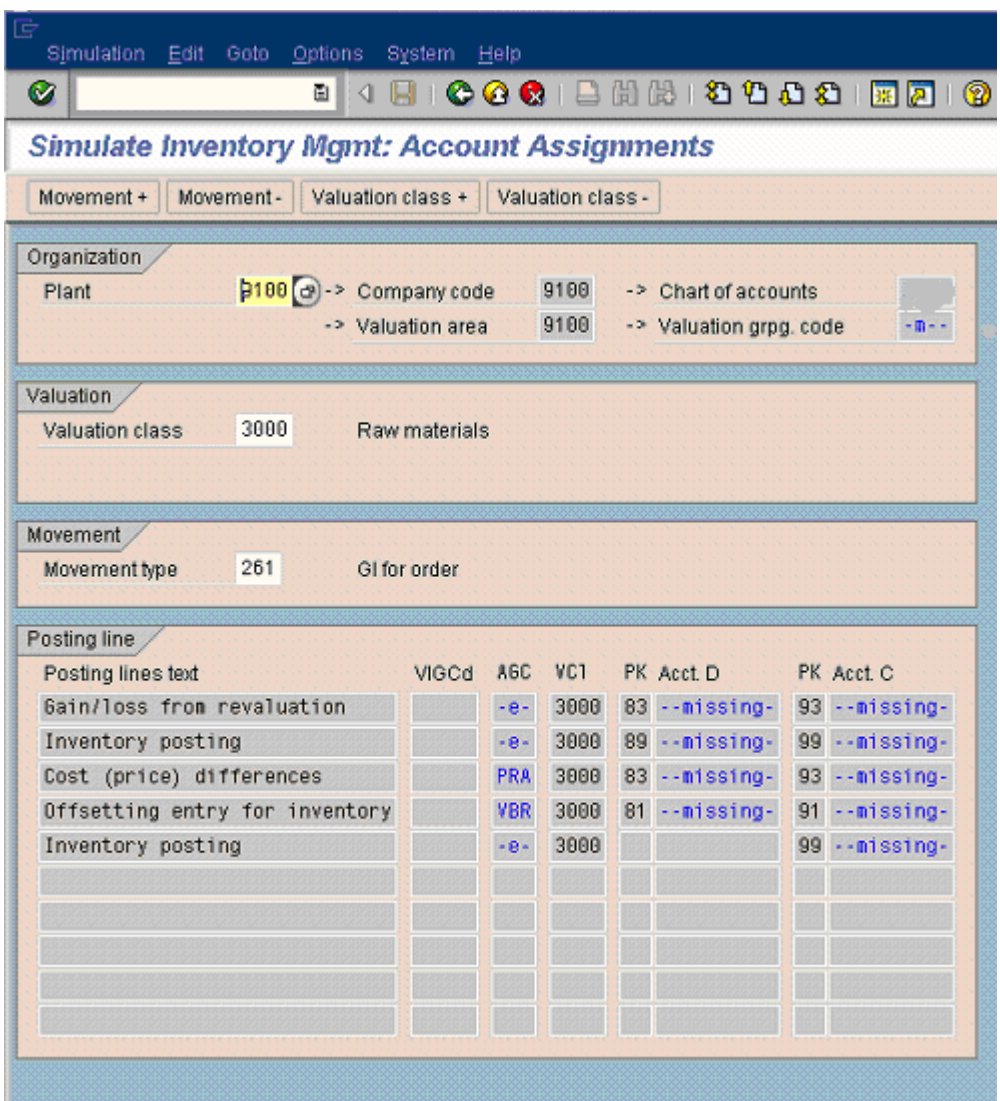

Thus simulation helps us in finding the general modification required for transaction key GBB and the general modification for transaction key PRD (price difference).

Let us now check the general modification key required for movement type 601 for finished goods.

Update the following:-

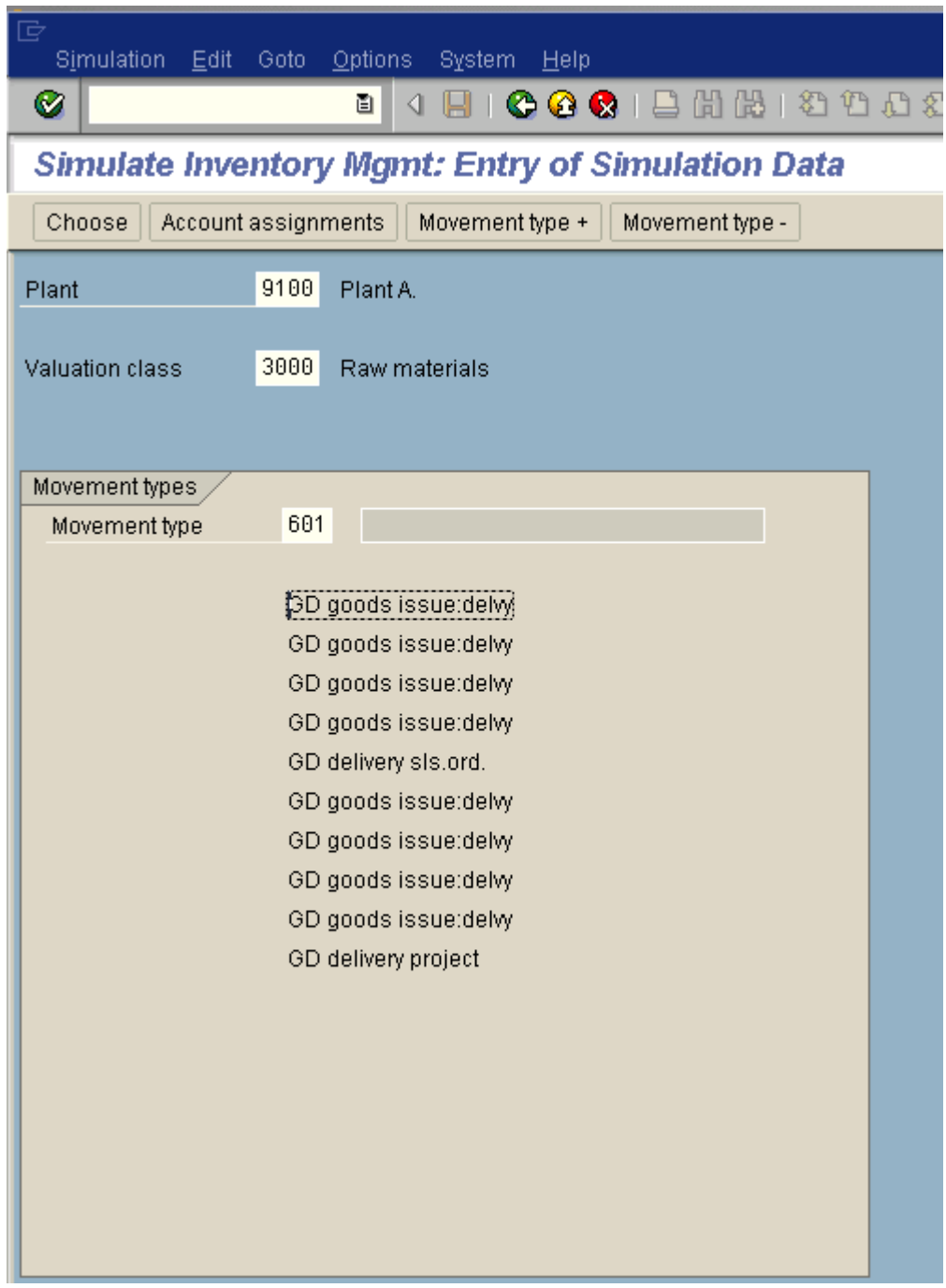

Double click **DD** goods issue delwy

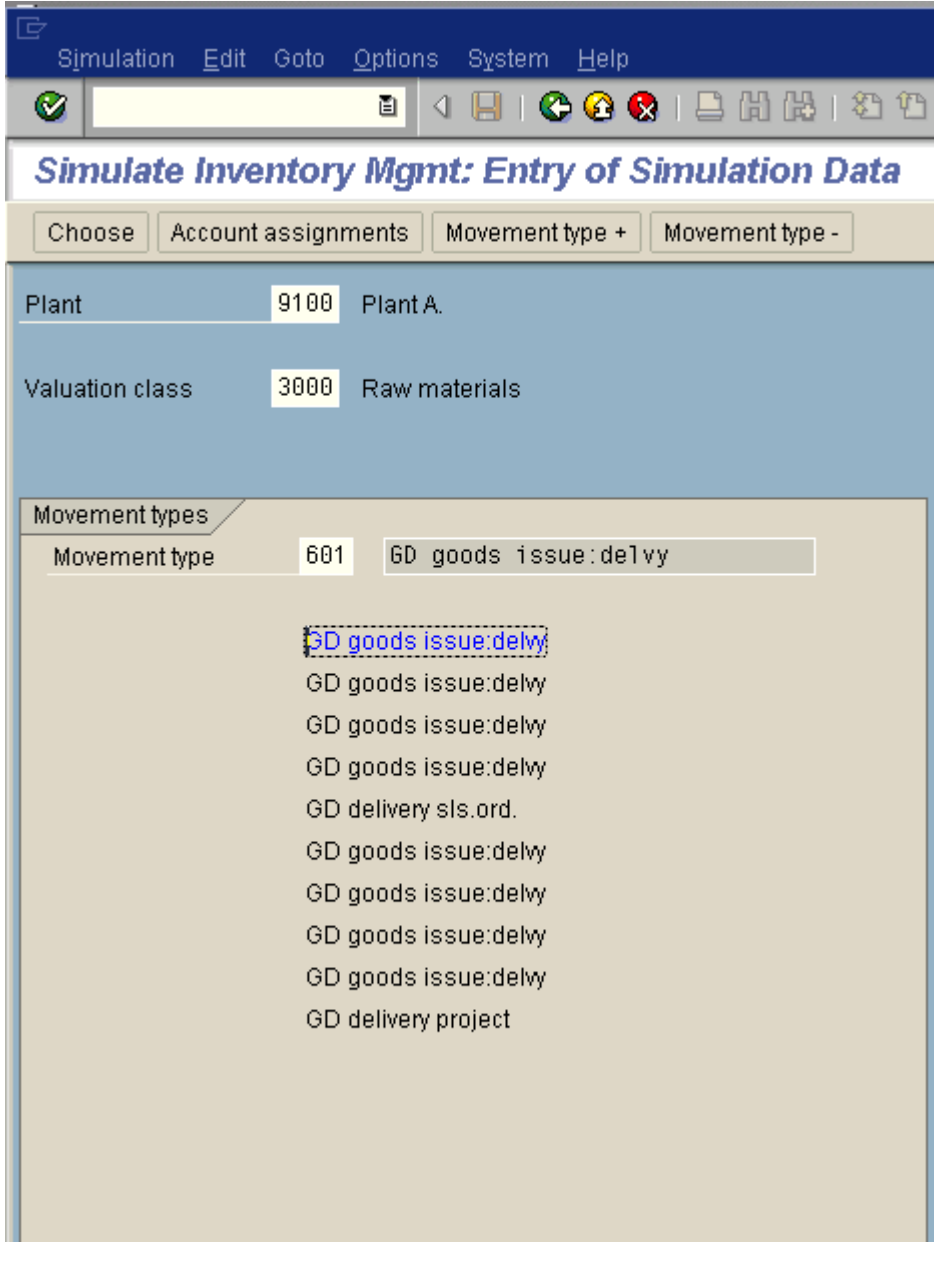

Click Account assignments

Here we notice that general modification key required for 601 is VAX

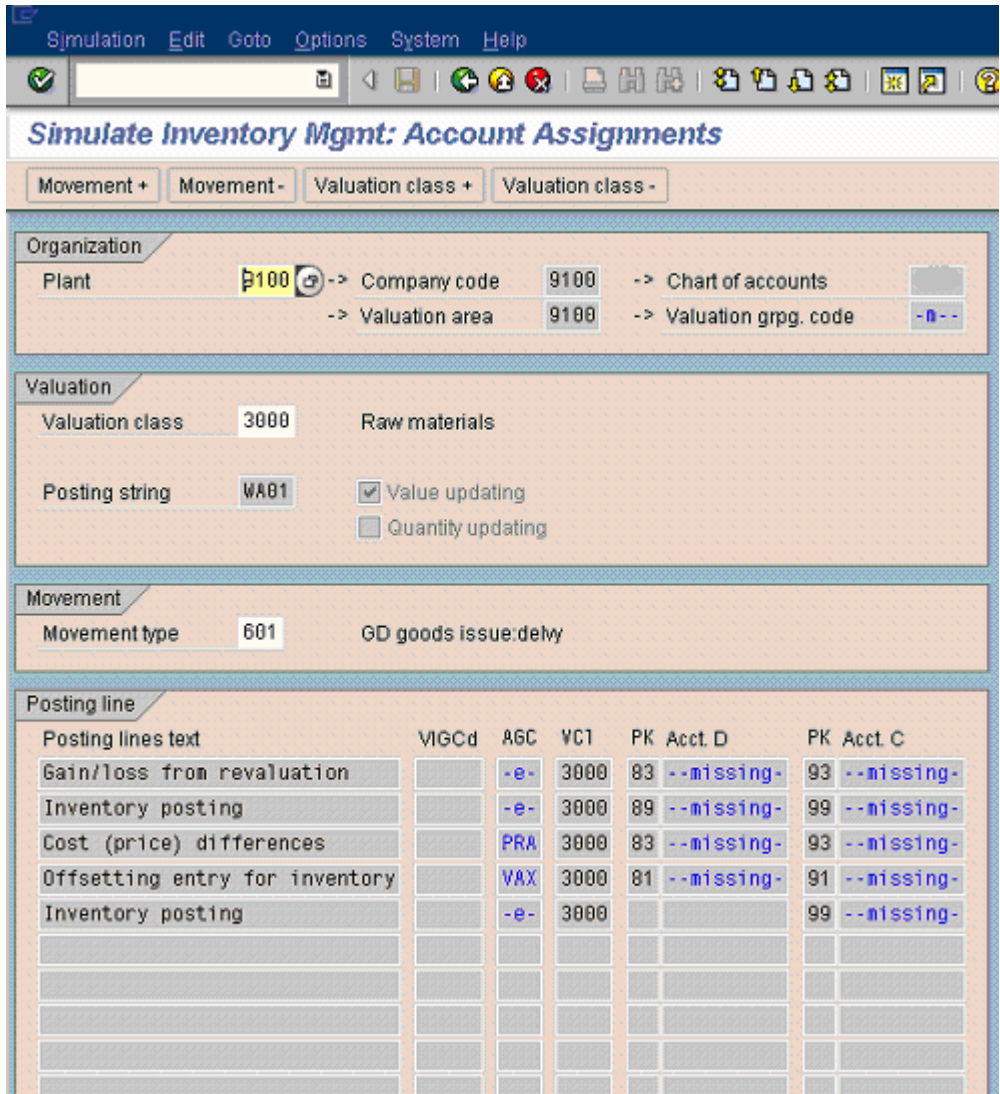

### **FI – SD account determination:-**

All Billing transactions happening in the Sales and distribution module will result in FI postings.

All accounting entries with respect to the billing will have one side of the account as a Customer or receivable and the other side to be a revenue account

Eg

Customer –Dr To Revenue Account- Cr

You have to bear in mind that the customer account gets picked up from the customer master data . All we need to do is to configure the revenue account or the discounts and surcharges

Where and how do we do this?

You make the allocation for each of these through access sequences.

Access sequence is nothing but SAP's terminology of determining the Gl accounts. SAP provides the following six ways of determining the Gl accounts in SD.

- Application (key for the Sales and Distribution application)
- Account determination type
- Chart of accounts (from the FI System
- Customer account assignment group
- Materials account assignment group
- Account key

The allocated accounts are used to post revenues, surcharges and discounts automatically.

IMG  $\rightarrow$  Financial Accounting  $\rightarrow$  General Ledger Accounting  $\rightarrow$  Business Transactions  $\rightarrow$  Integration  $\rightarrow$  Sales and Distribution  $\rightarrow$  Prepare Revenue Account Determination **or** 

### **SAP TRAINING FI GL** SAP TRAINING FI GL

IMG  $\rightarrow$  Sales and Distribution  $\rightarrow$  Basic Functions  $\rightarrow$  Account Assignment/Costing $\rightarrow$  Revenue Account Determination  $\rightarrow$  Assign G/L Accounts **or**

The transaction can also be accessed by typing in transaction code VKOA from SAP Easy Access screen.

The account determination in SD happens through an access sequence which can be seen in the below table.

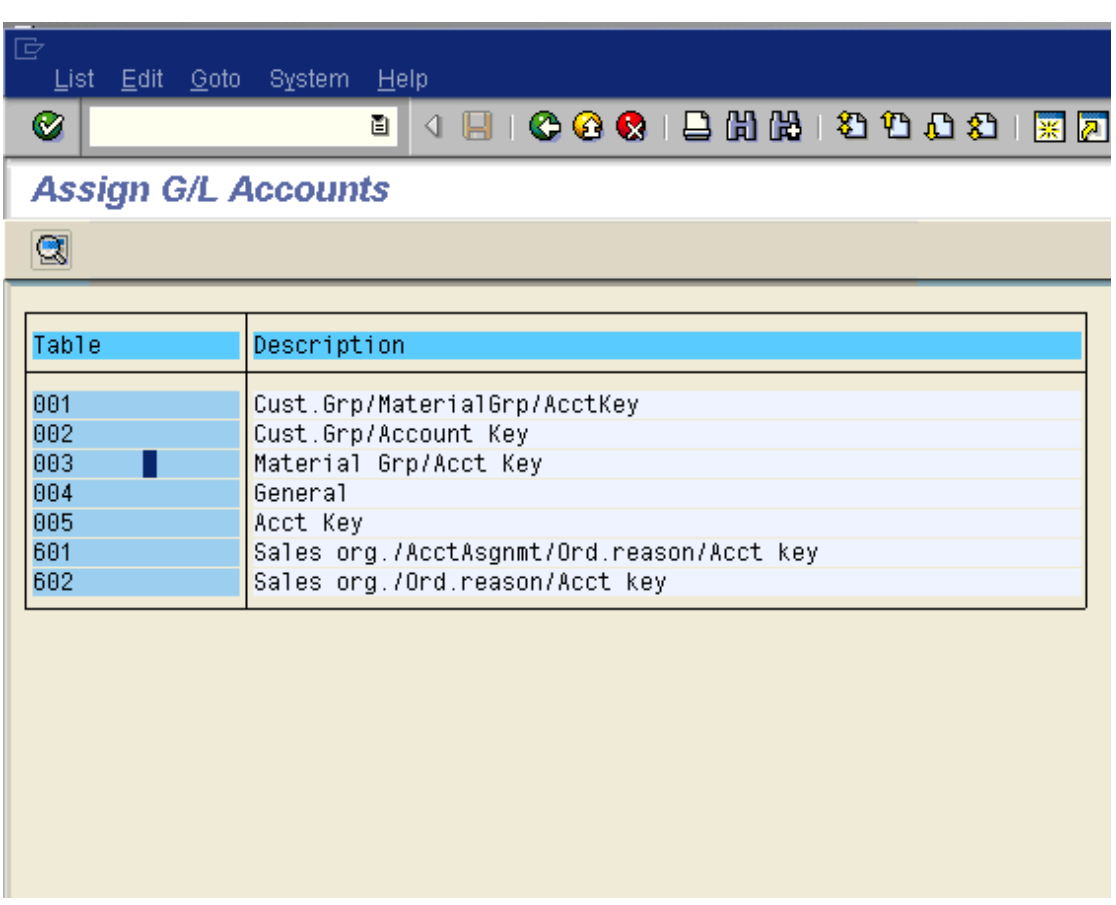

The system goes about checking for the gl account(which we will stick in here you will see more of that later) from more specific criteria to less specific criteria.

**Thus you can maintain different GL codes for each combination of the above table entry.**

**This is how SAP will determine the revenue account:** 

It will go through first table entry CustGrp/Material grp/ account key. If any Gl account is maintained here the system will then go to the transaction data of the particular billing document and see whether such a combination of Customer group and material group exists if it does it will pick that relevant Revenue account and post the accounting document . Iif it does not it moves to the next combination in the table which is Customer group/account key and so on and so forth

Customer grp is maintained in the Sales view of the customer master.

Material grp is maintained in the Sales view of the material master.

Account key is maintained in the pricing procedure for that condition type.

The last option it checks is account key entry

We will now maintain the Gl account for the combination of Material Grp/account key

Double Click 003 Material Grp/Acct Key п

AAG is the material grp. We maintain this since we want it to post to a different GL code as Sales 3<sup>rd</sup> parties.

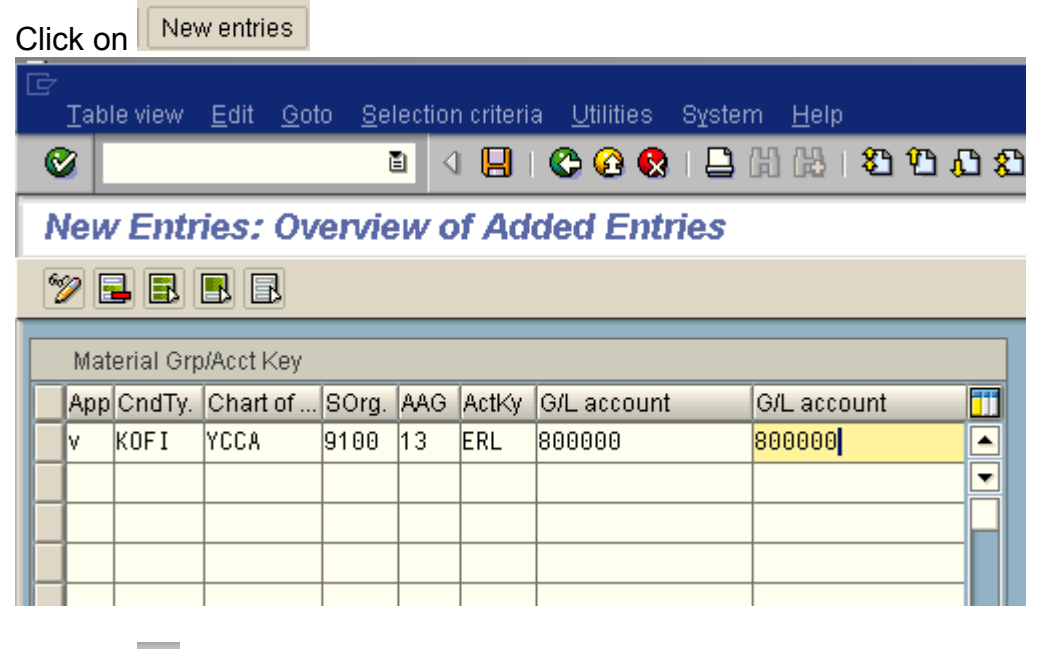

Click on  $\blacksquare$ 

That's it . The system will look into this table see this combination and if the relevant combination exists in the transaction it will debit the customer account and credit this account 800000.

As simple as it is. So basically the FI-Sd integration is for picking up the revenue accounts or the discounts and surcharges.

The account key determines whether it is a revenue or a surcharge or discount. Examples of some are given down below:

Various account keys are available

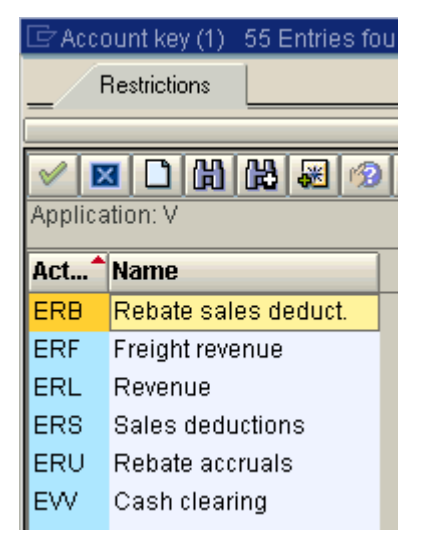

Let us now maintain for the table entry account key. And post to a different GL code.

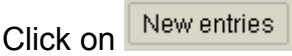

And update the following information

App : V (Sales/distribution) Cond type: KOFI (Account determination) Chrt/accounts: YCCA SOrg: Sales organization ActKey : ERL GL account no: 810203

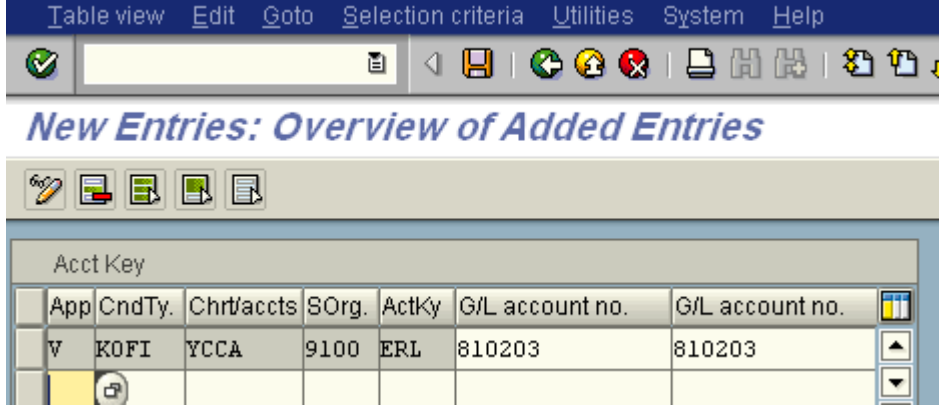

Click on Save  $\blacksquare$ 

So you are done.

It is also useful to know a bit of the configuration of the **Sales and Distribution.** 

The account keys are attached to the condition type in the sales pricing procedure.

Let us see the sales pricing procedure.

### **IMG → Sales and Distribution → Basic Functions → Pricing → Pricing** Control → Define And Assign Pricing Procedures

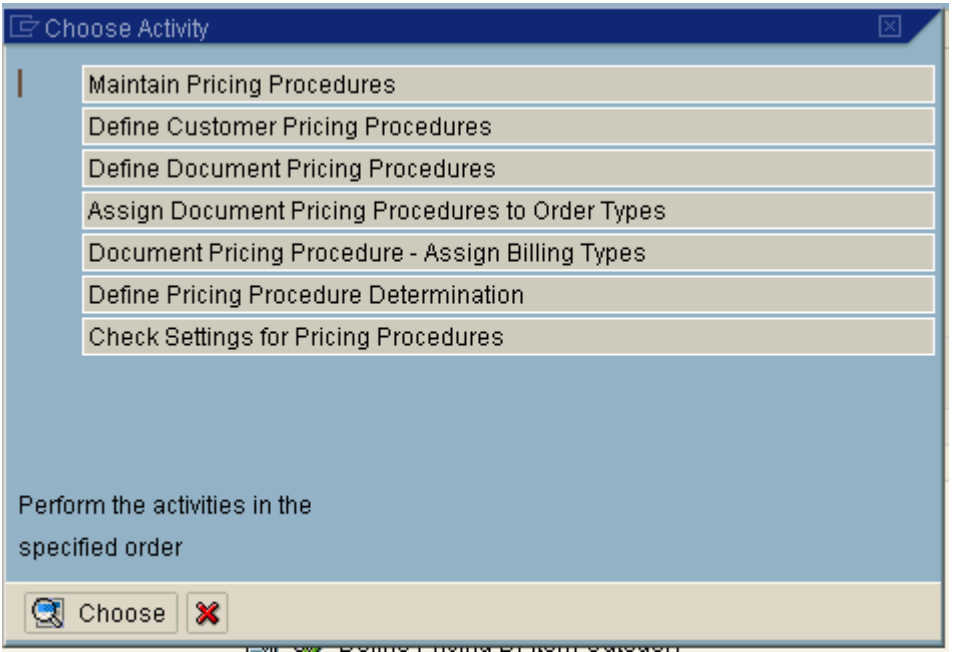

Double click Maintain Pricing Procedures

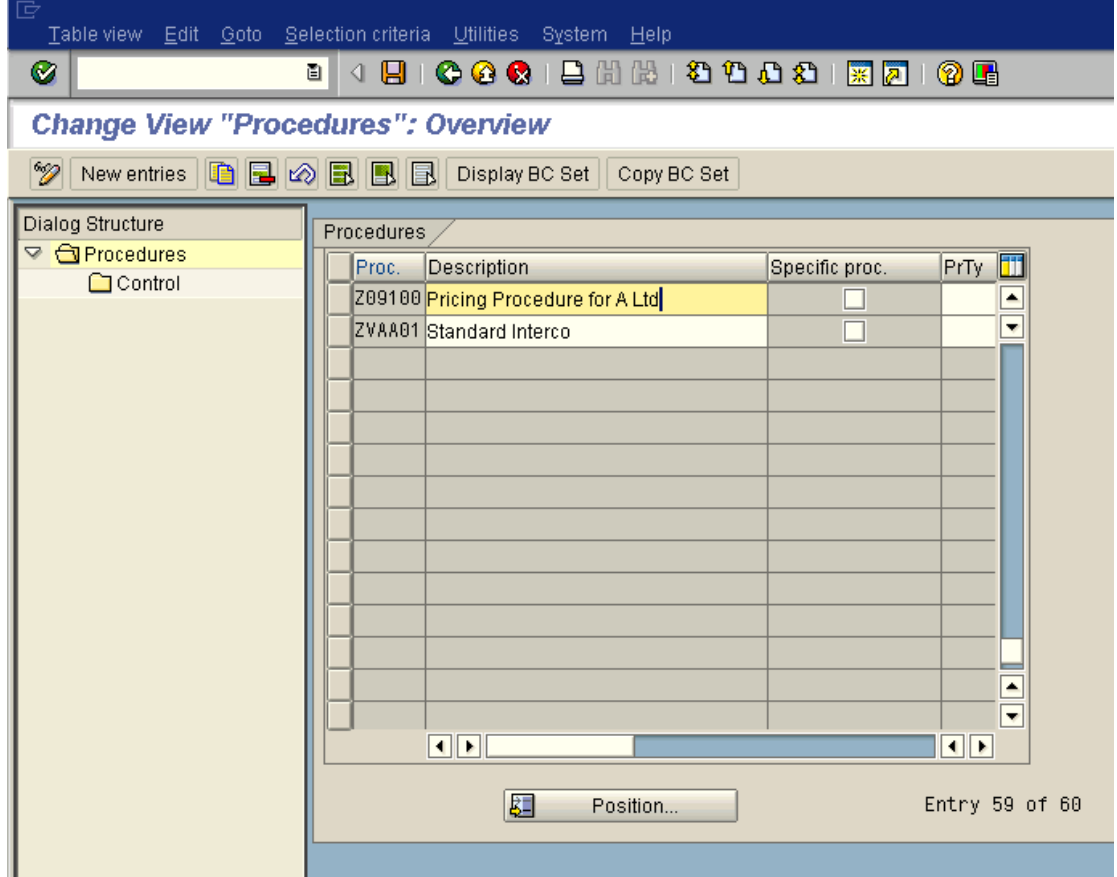

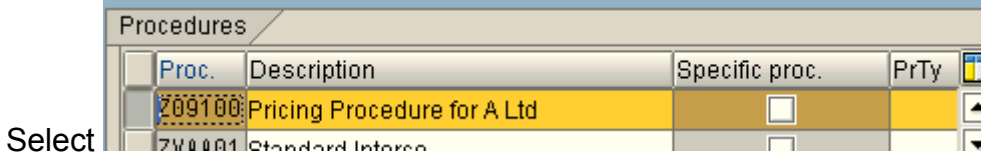

Double click Control

Here we see that account key ERL and ERS is attached to various condition types.

### **SAP TRAINING FI GL** SAP TRAINING FI GL

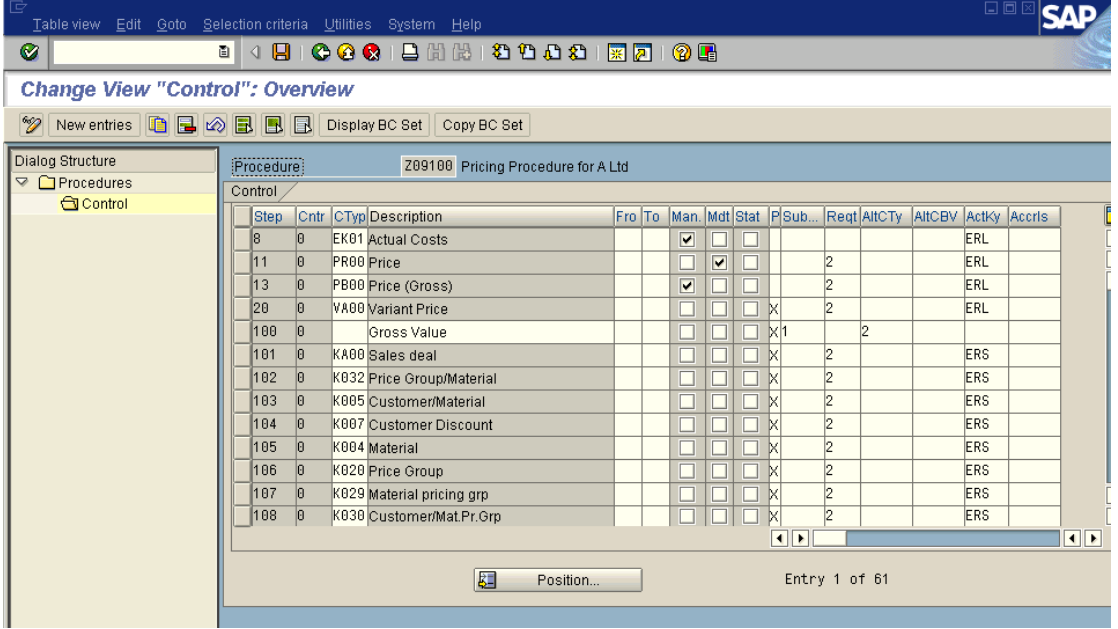

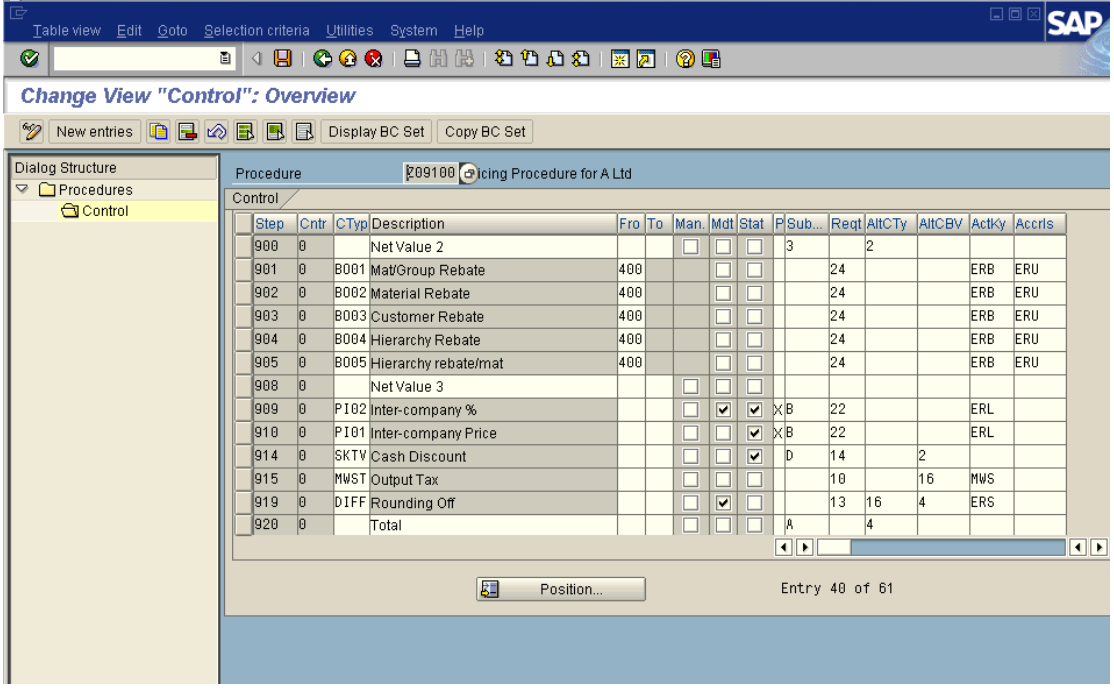

So that's it then my dear friends. I hope you enjoyed reading it and it is my sincere advice that you absorb the technique with which SAP performs the transaction and the method rather then going through it in a hurry.

Good luck and take care. If you liked you can circulate this document to your friends and let them know about our full FICO package.

http://www.sap-topjobs.com/SpecialPP/8431654231.html